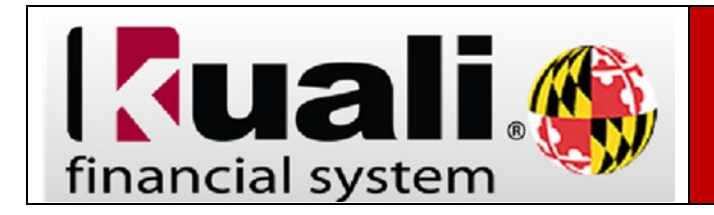

- 1. On the **Administrative Reporting** main menu page, click on **Kuali Financial Reports**.
- 2. In the far‐right hand side of the **Administrative Reporting** menu, click on the **Settings**  icon.  $\vert \equiv \vert$

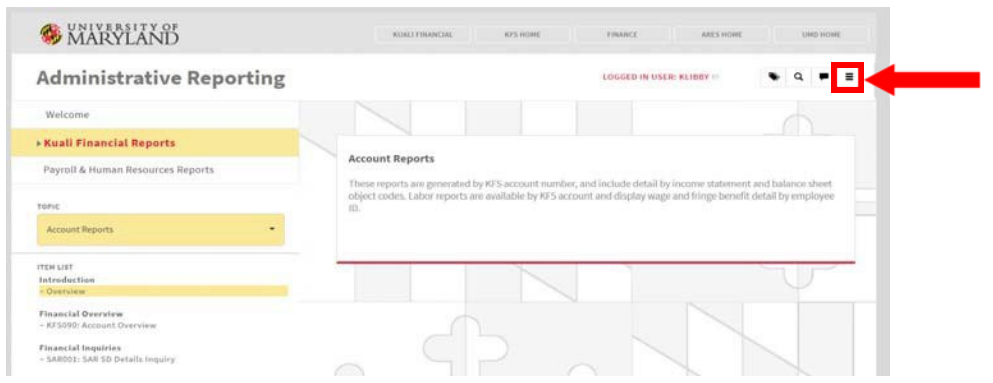

3. Under the User Interface section, select **Historical Kuali Menu Layout** and click **Save and Close**.

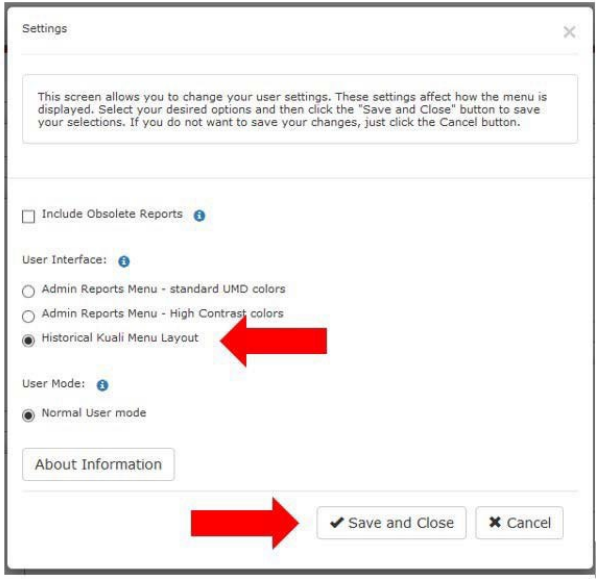

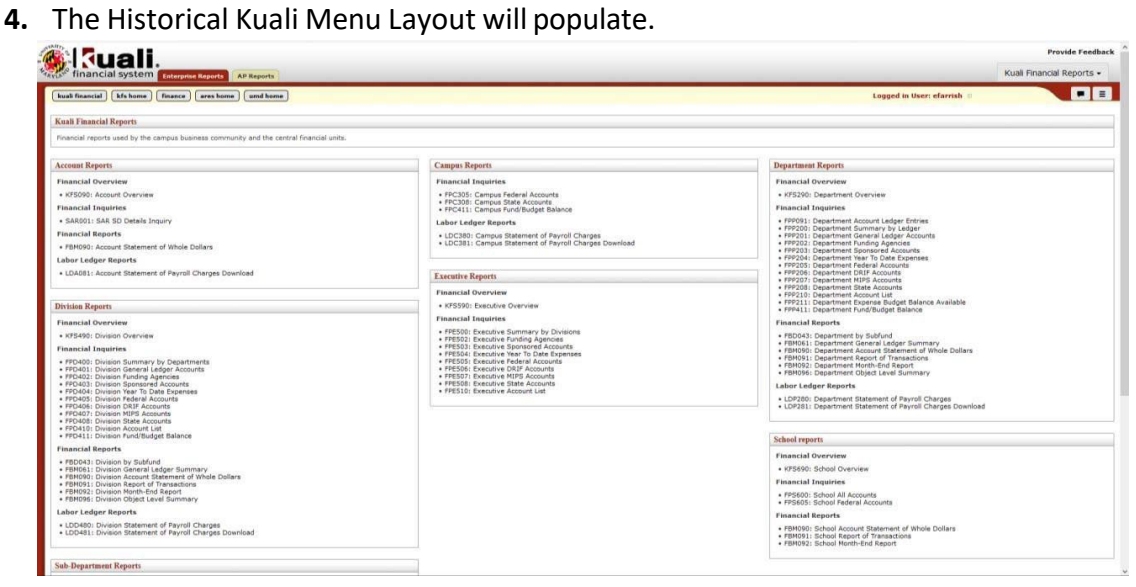